## How to get to Examview Guide

- Step 1: Turn on your computer.
- Step 2: Log in
- Step 3\*(see below): Double click on the "My Computer" Desktop Icon
- Step 4: Double click the drive called G:\Apps
- Step 5: Double click the Examview folder to open
- Step 6: Double click the file called **Shortcut** to **Examview**
- Step 7: You are now in examview! Give yourself a round of applause

(For the advanced users you can right click on the <u>Shortcut to Examview</u> file and choose the option *send to*, then choose *Desktop*)

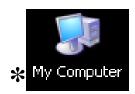